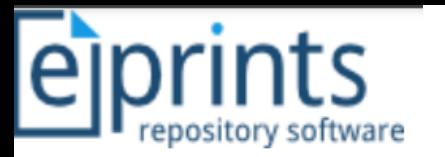

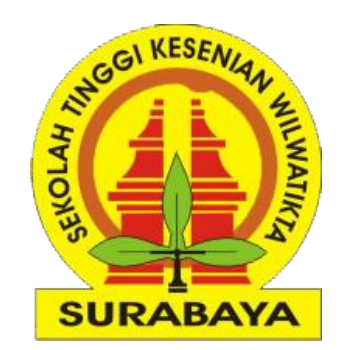

# Panduan Praktis Unggah Mandiri Tugas Akhir Mahasiswa

Sekolah Tinggi Kesenian Wilwatikta (STKW) Surabaya

Disusun oleh

**Muhammad Yunus, S.Kom., M.Kom. | Politeknik Negeri Jember**

Surabaya, 27 Juli 2022

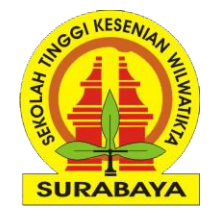

#### **Standarisasi Type Item**

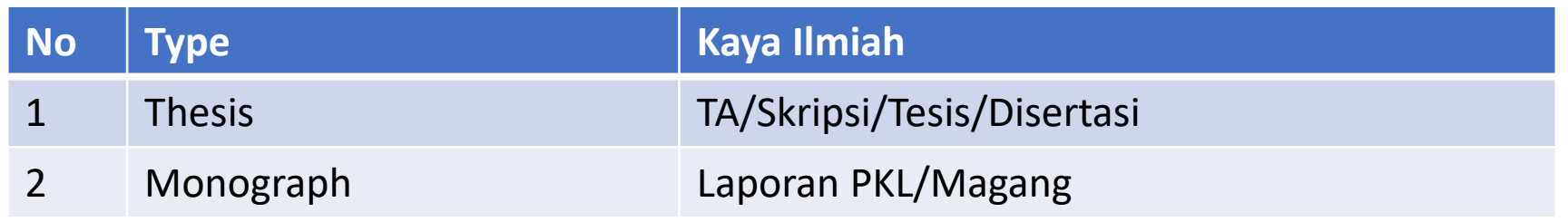

#### **Standarisasi Akses File**

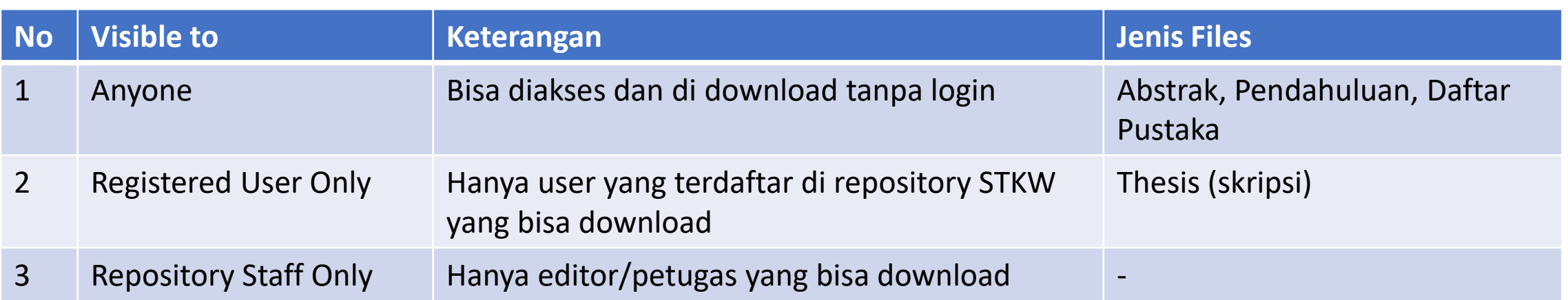

#### **Contoh Deposit Karya Ilmiah Setelah Publish**

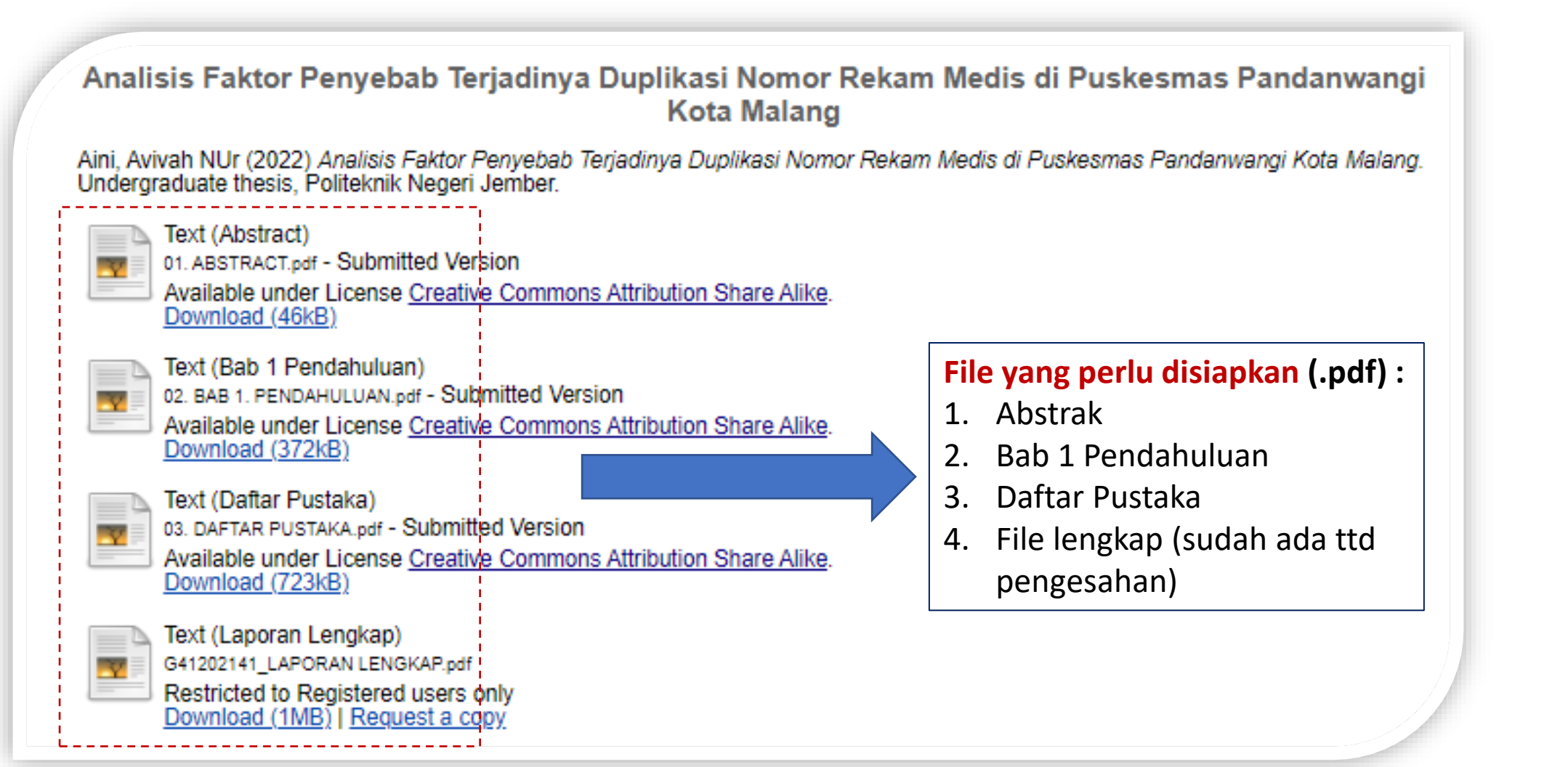

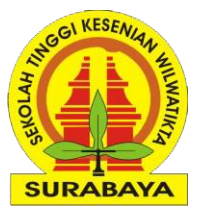

#### **1# Login Akun Repository**

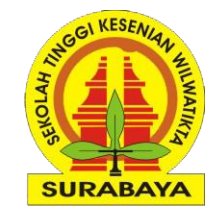

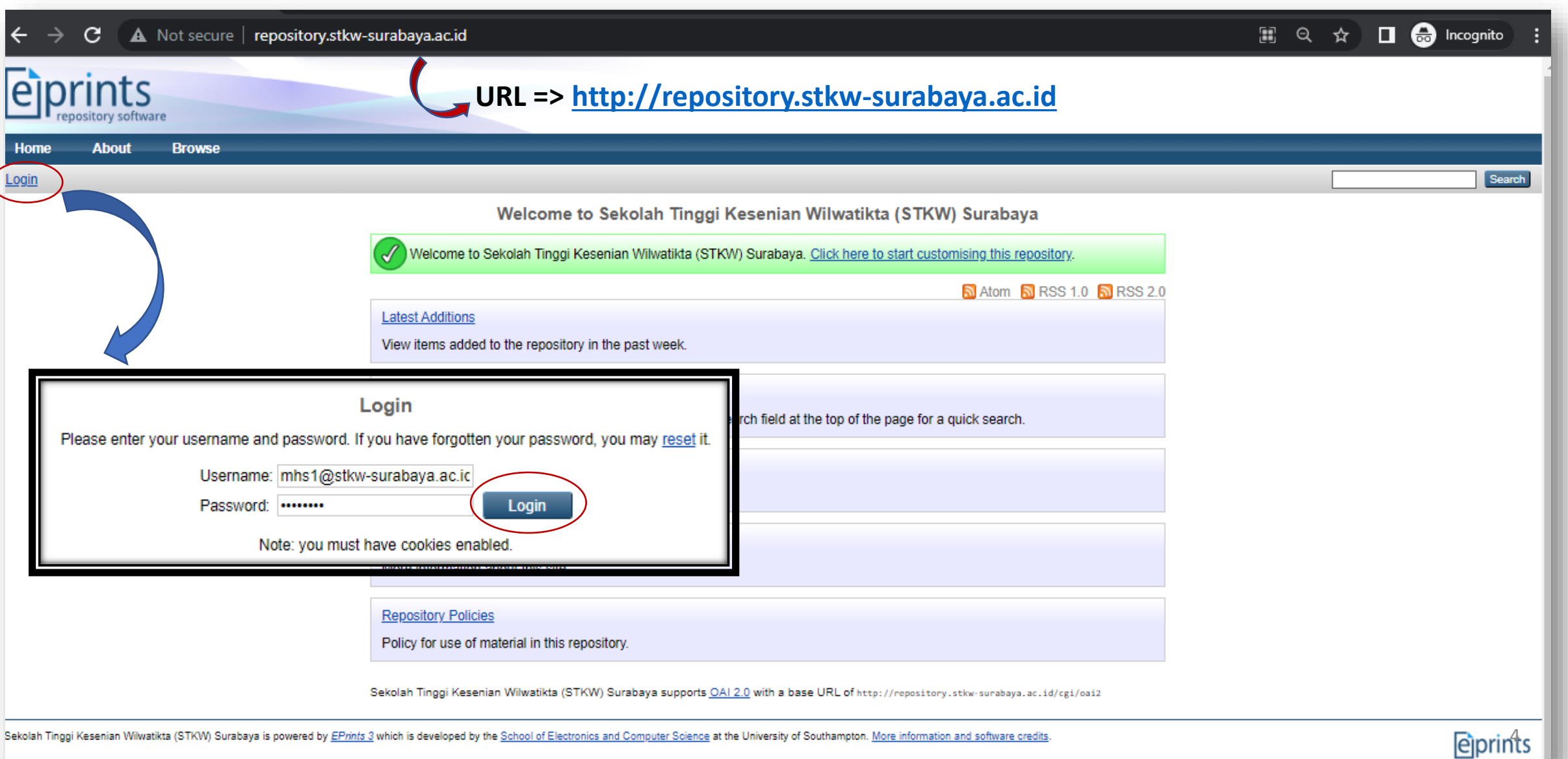

#### **2# Manage Deposit [Memilih Type Item]**

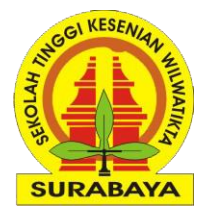

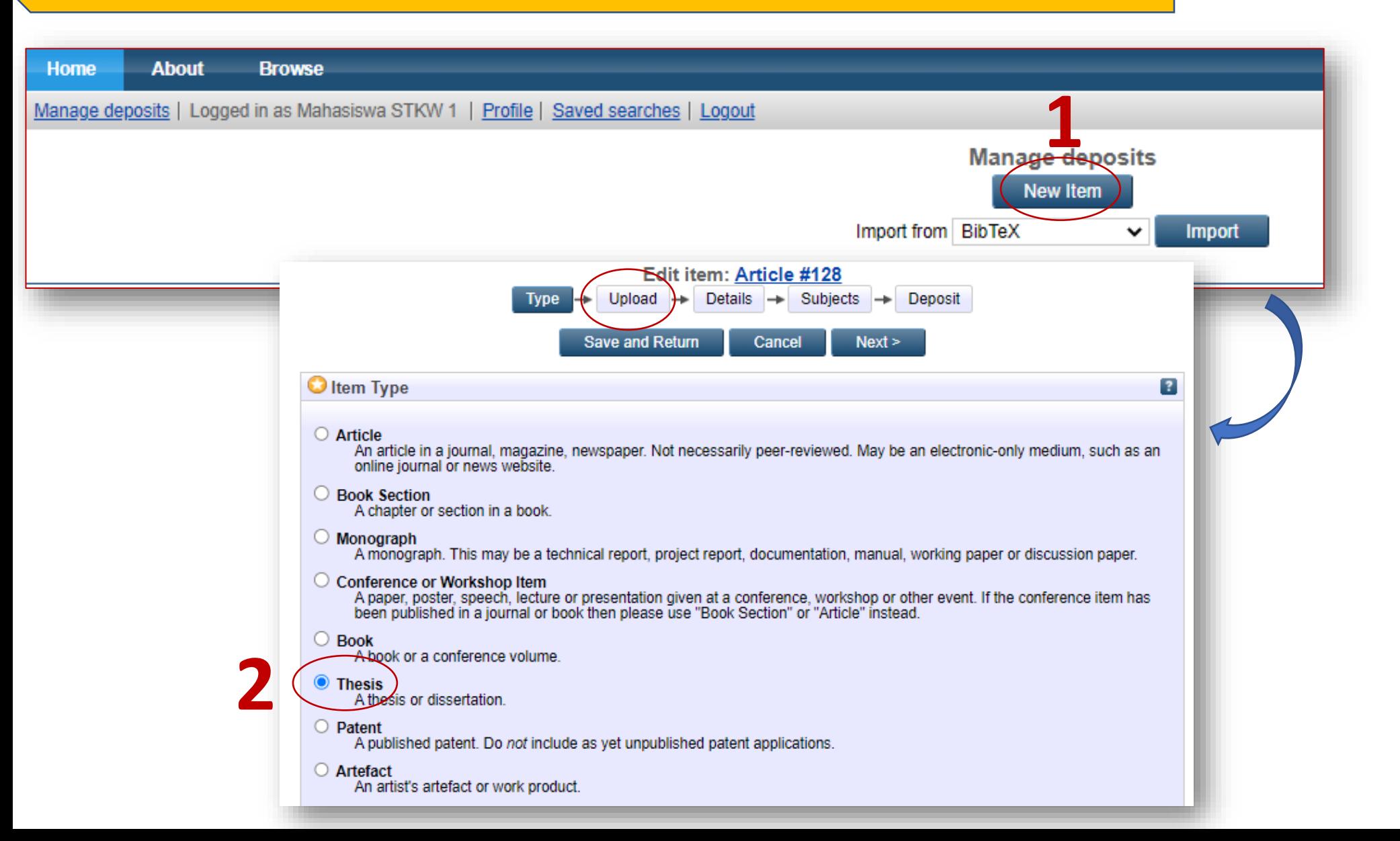

#### **2# Manage Deposit [Upload Files]**

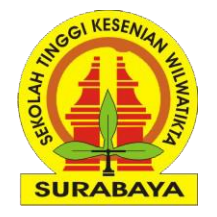

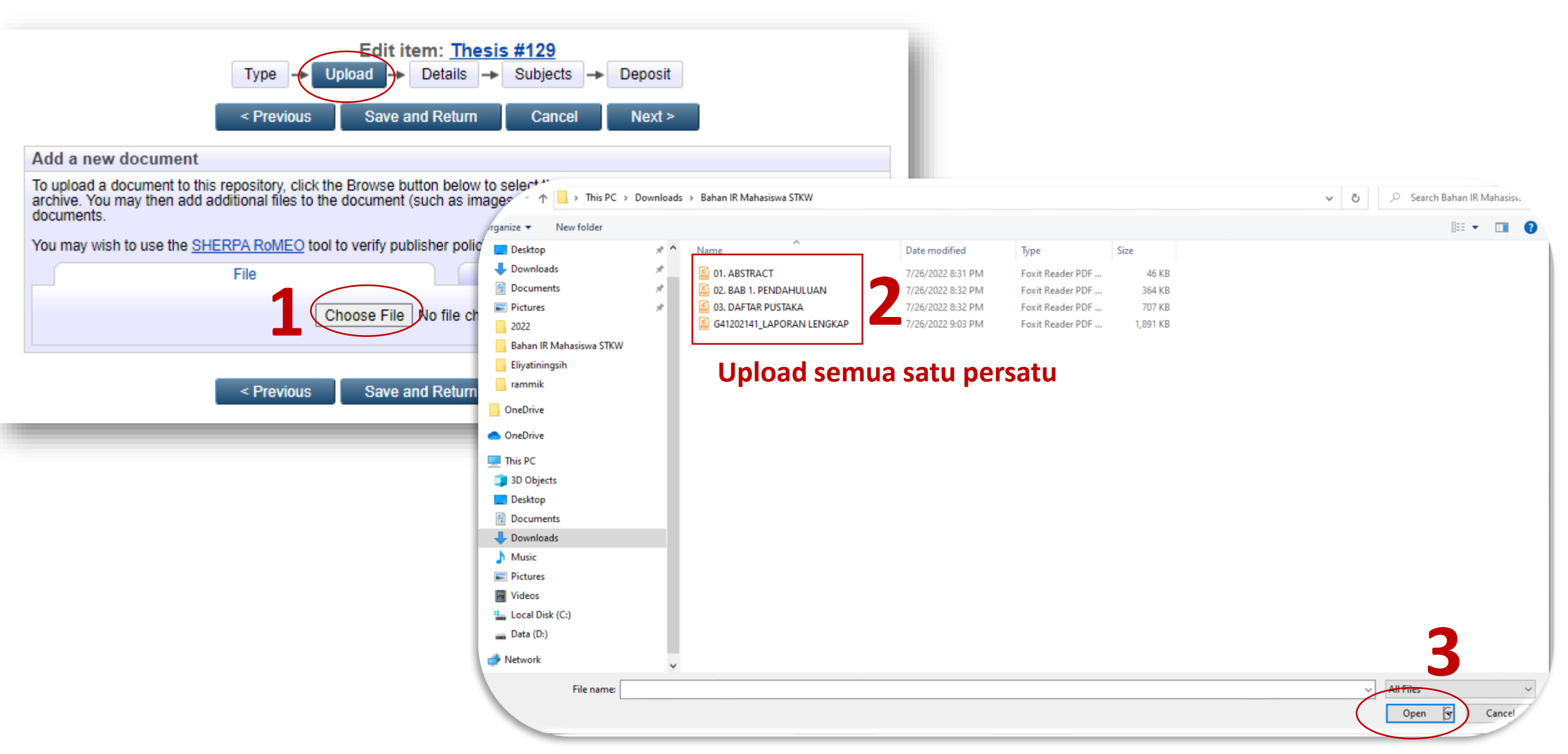

### **2# Manage Deposit [Upload, Edit Metadata]**

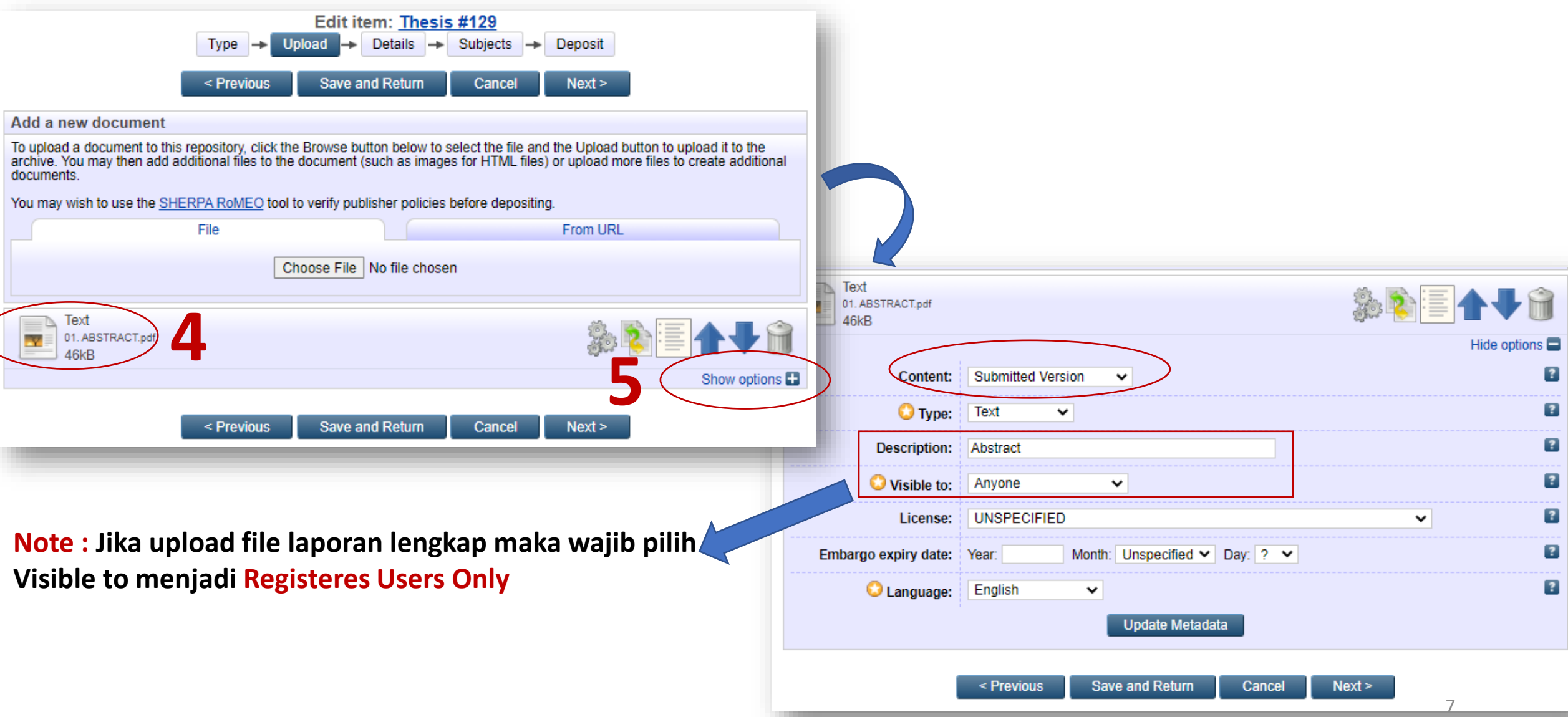

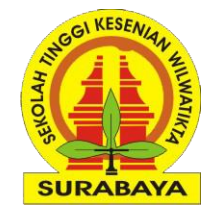

#### **2# Manage Deposit [Upload, Hasil]**

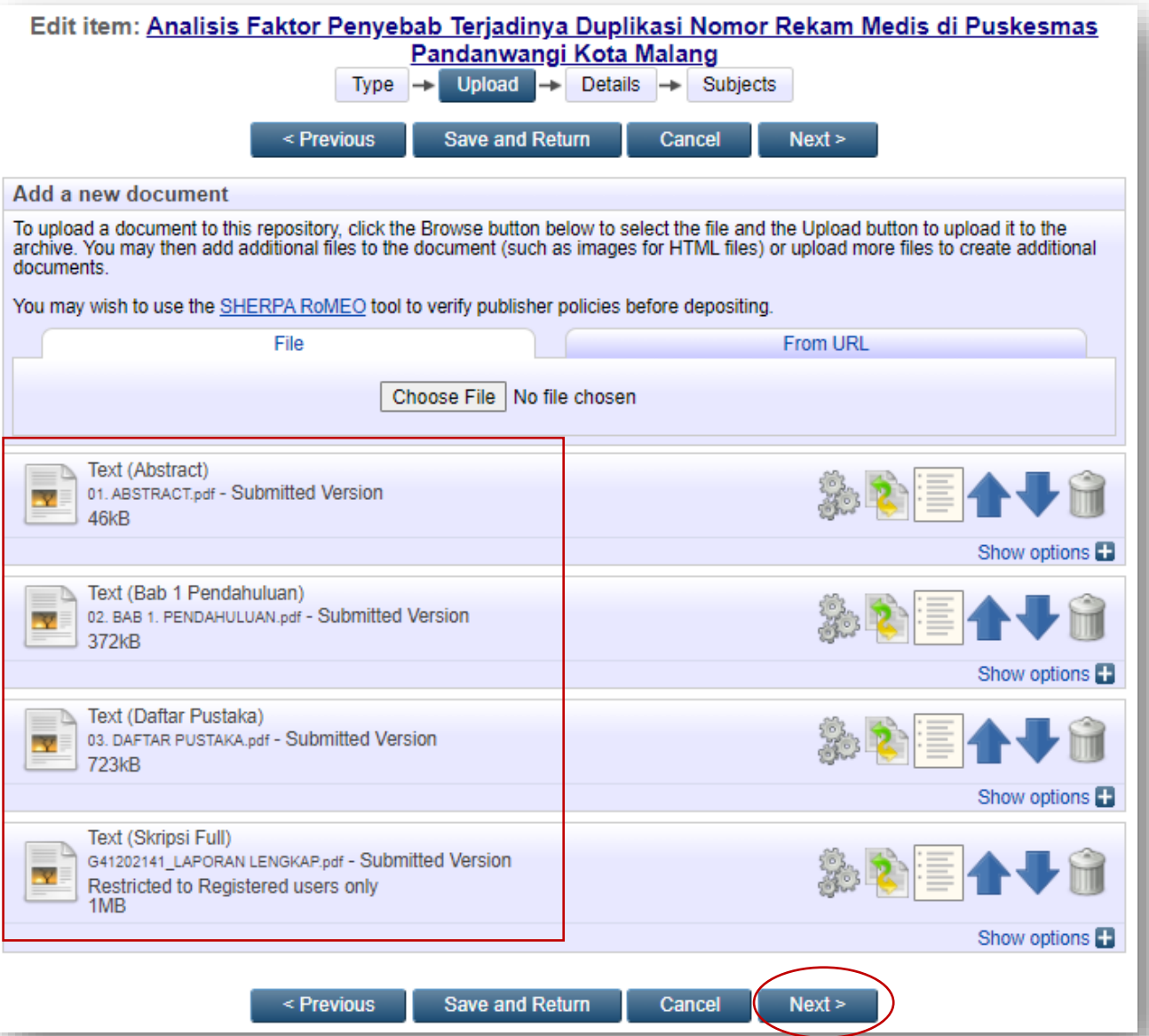

#### **Note :**

**Pastikan ke 4 file terupload dan sudah diatur Visible to nya** 

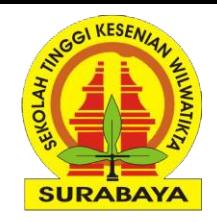

#### **2# Manage Deposit [Details]**

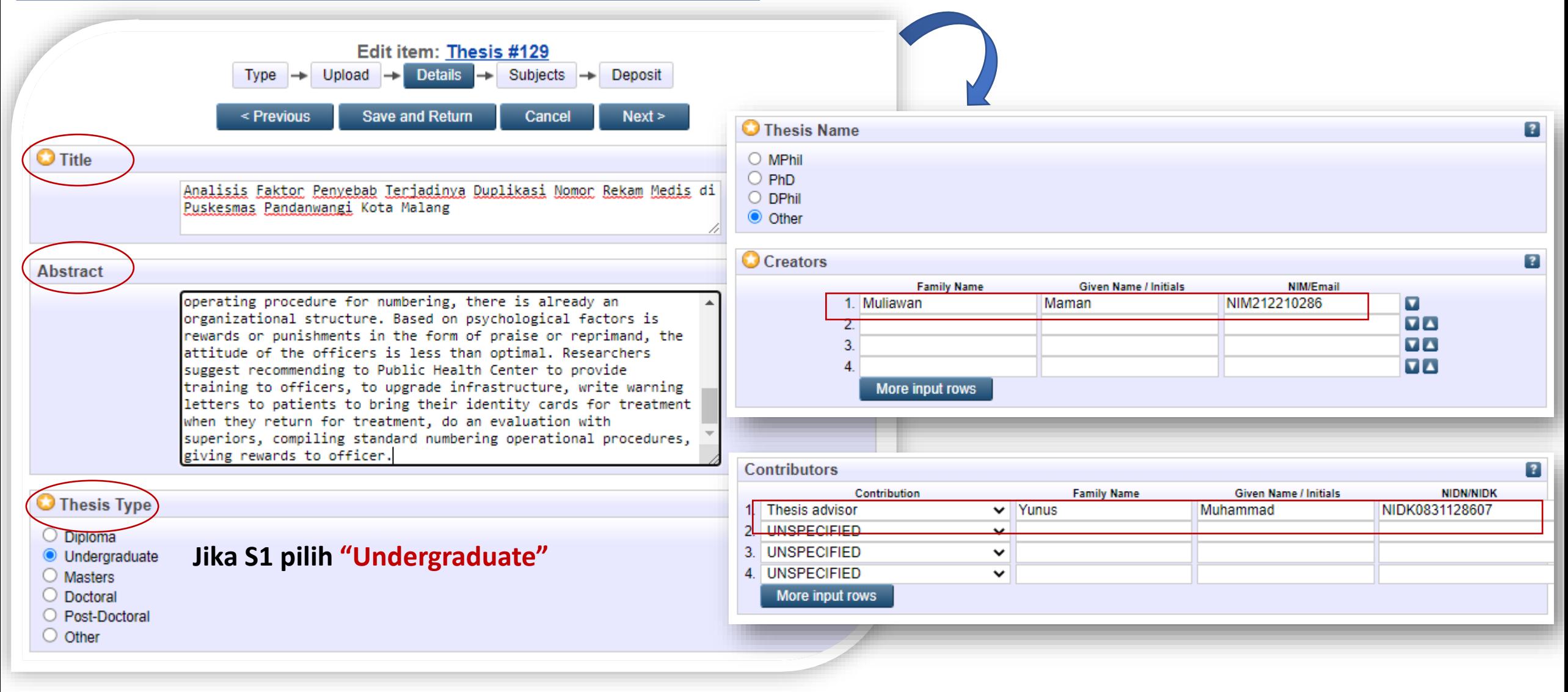

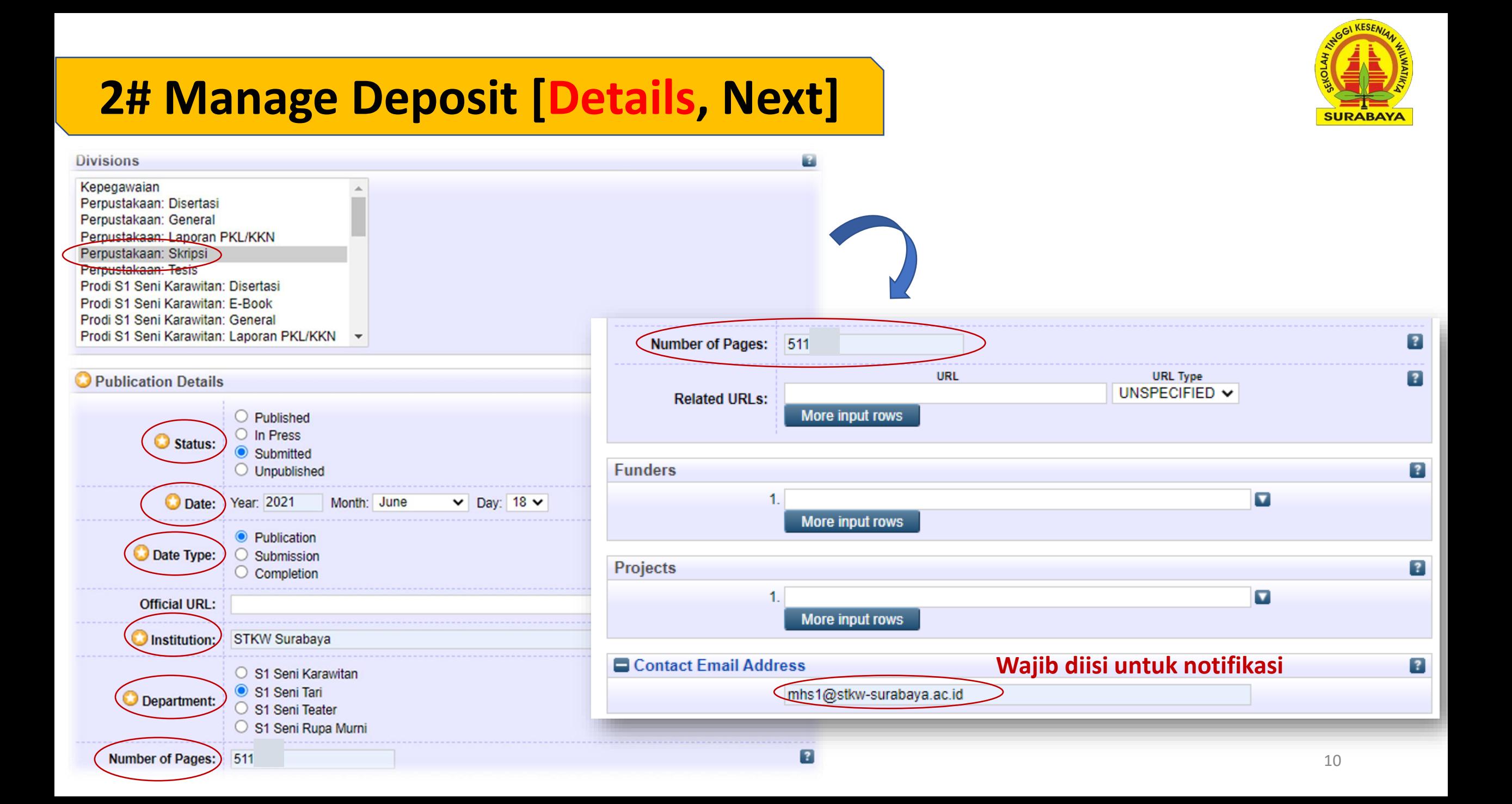

#### **2# Manage Deposit [Subject, Deposit]**

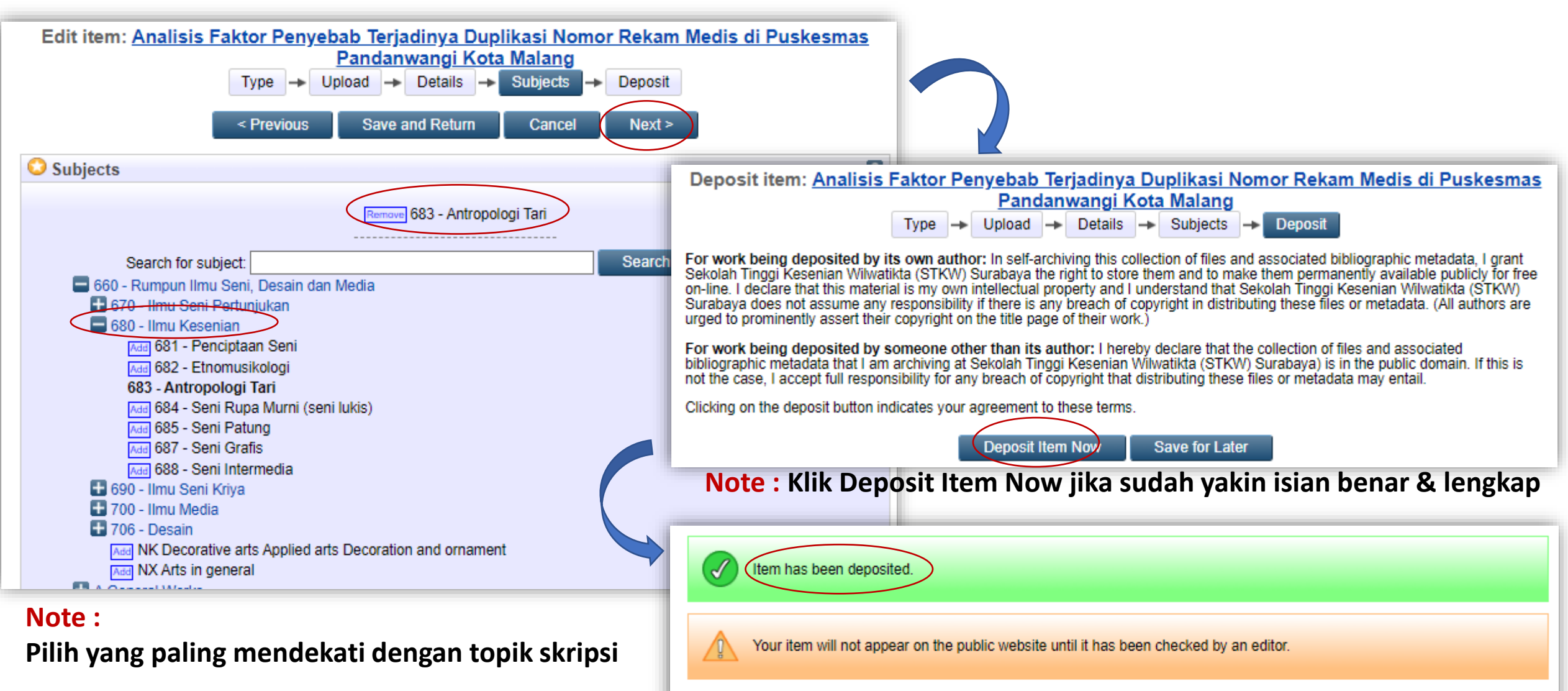

This item is in review. It will not appear in the repository until it has been checked by an editor.

11

#### **3# Manage Deposit [Melihat Status Deposit]**

**Home** 

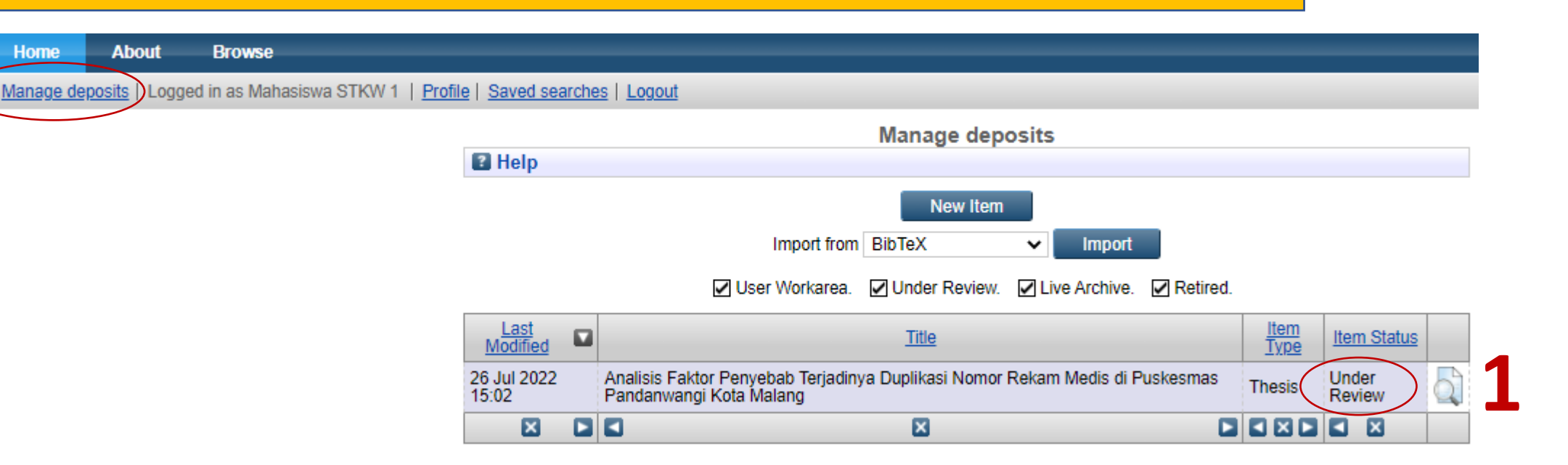

**Under Review : Karya ilmiah sedang di verifikasi (Review) petugas perpustakaan**

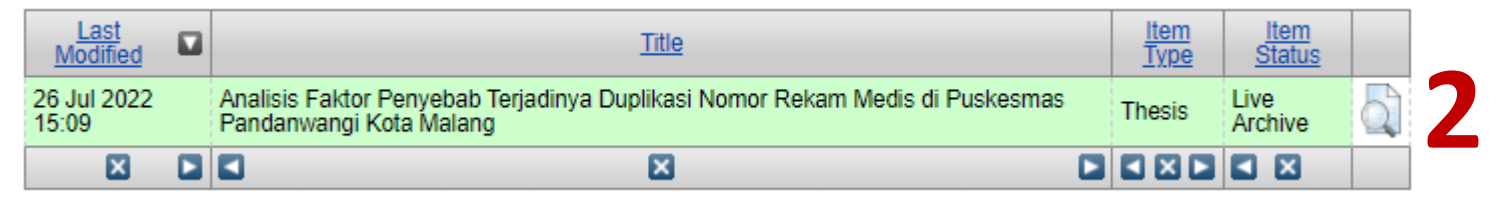

**Live Archive: Karya ilmiah sudah publish dan dapat digunakan untuk layanan bebas Pustaka (syarat yudisium dll)**

Contoh URL publish => <http://repository.stkw-surabaya.ac.id/129>

SURABAY

#### **3# Manage Deposit [Melihat Status Deposit]**

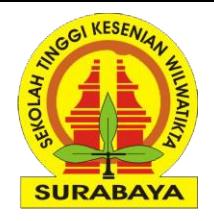

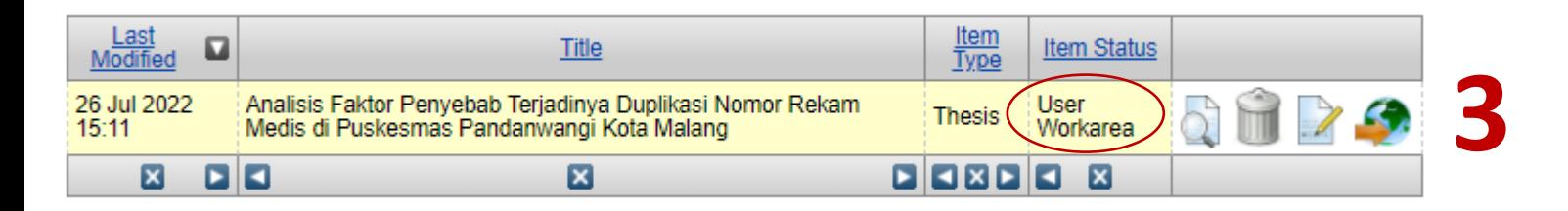

**User Workarea : ada 2 kemungkinan yaitu**

- **1. Karya ilmiah belum di deposit (masih perbaikan isian data dsb)**
- **2. Jika karya sudah di deposit (under review), kemudian status berubah menjadi user workarea maka artinya karya yang telah dideposit ditolak/diminta untuk revisi berdasarkan catatan tertentu**
- **3. Pastikan buka email untuk mengetahui catatan perbaikan**

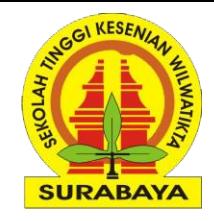

## Selesai, Terima Kasih